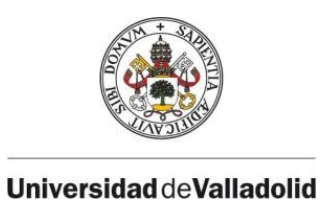

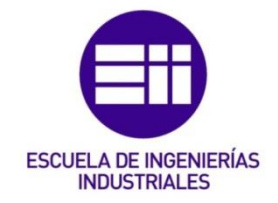

## UNIVERSIDAD DE VALLADOLID

## ESCUELA DE INGENIERÍAS INDUSTRIALES

# Grado en Ingeniería Electrónica Industrial y Automática

# Manual de Usuario

# HMI: control de horno y depósito

Autor: Martínez Cueto, Álvaro

Tutor:

Poncela Méndez, Alfonso Valentín Departamento de Ingeniería de Sistemas y Automática

Valladolid, agosto de 2020.

Manual de Usuario. HMI: control de horno y depósito

# ÍNDICE DE CONTENIDOS

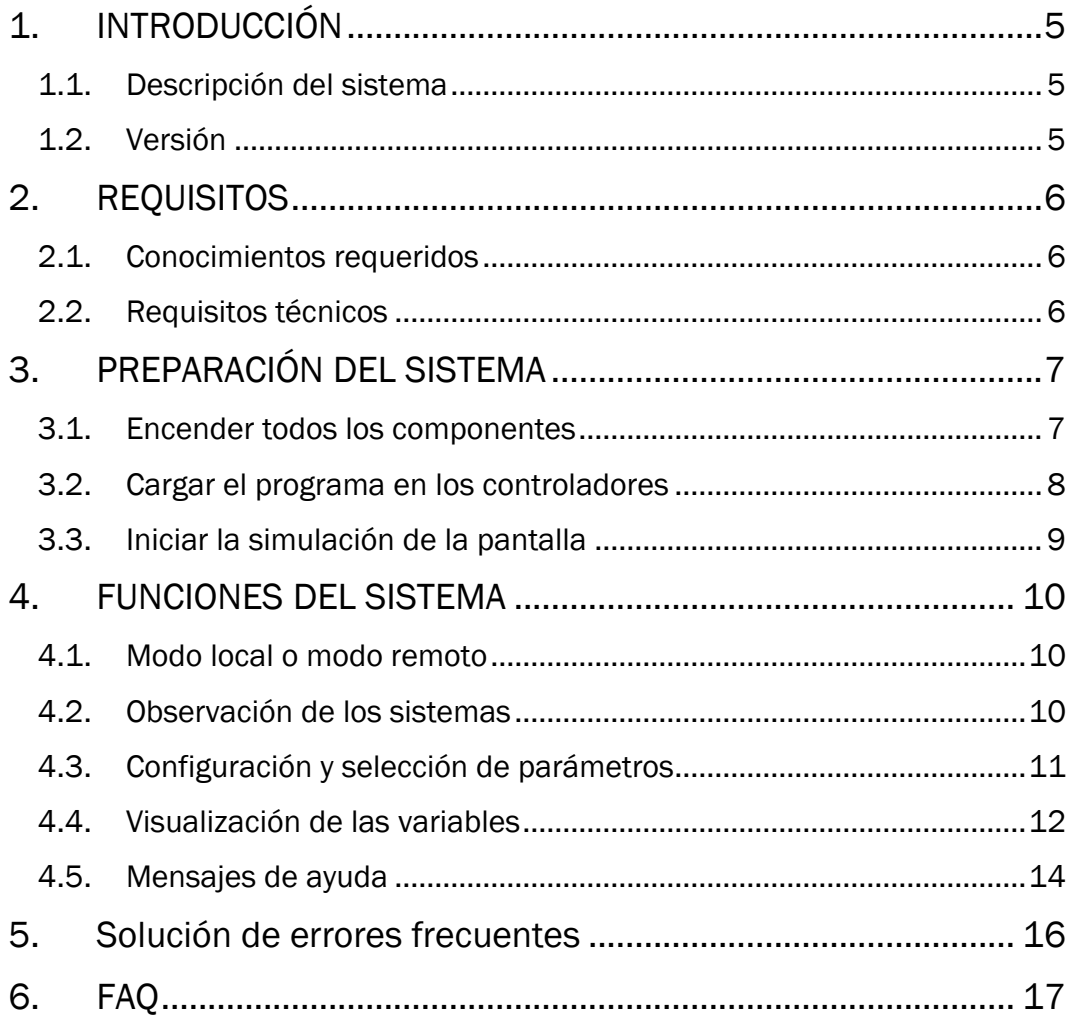

Manual de Usuario. HMI: control de horno y depósito

## 1. INTRODUCCIÓN

Este manual de usuario forma parte del trabajo fin de grado, del Grado en Ingeniería Electrónica Industrial y Automática, titulado "Control y Monitorización de un horno y un depósito con controladores Siemens S7-1200 y pantalla advance".

Realizado por: Álvaro Martínez Cueto.

Tutor: Alfonso Valentín Poncela Méndez.

Departamento de Ingeniería de Sistemas y Automática.

Escuela de Ingenierías Industriales, Universidad de Valladolid.

Desarrollado durante el curso académico 2019-2020.

Este manual detalla el uso de la Interfaz para visualizar y/o manejar el control del horno y del depósito presentes en el laboratorio del departamento.

#### 1.1. Descripción del sistema

El sistema controlado está formado por los siguientes elementos:

- Maqueta de un horno, modelo MT-542 de ALECOP.
- Maqueta de un depósito, modelo MD-544 de ALECOP.
- Dos PLCs S7-1214C, cada uno conectado a uno de los sistemas
- Pantalla HMI KTP900 Basic PN, conectada a los dos PLCs. (Simulación)
- Elementos auxiliares: interruptores, electrónica de acondicionamiento de señales.

Este manual detalla la utilización de la citada pantalla HMI. La finalidad de esta es realizar la supervisión del control PID realizado por los controladores de cada planta. Esta supervisión incluye visualización, parametrización, observación y manipulación de variables.

#### 1.2. Versión

Esta es la primera versión (v1.0) del manual y de la interfaz.

Fecha de publicación: 01/09/2020.

## 2. REQUISITOS

Existen diferentes requisitos para poder utilizar la interfaz, divididos en conocimientos del usuario y requisitos técnicos del equipo informático.

#### 2.1. Conocimientos requeridos

Se espera que el usuario posea, al menos, los siguientes conocimientos para la utilización correcta del programa:

- Conocimientos básicos sobre automatización de procesos (Fundamentos de Automática).
- Conocimientos básicos sobre supervisión de sistemas.
- Manejo con soltura de PC y sistema operativo Windows.

#### 2.2. Requisitos técnicos

El PC en el cual se realizará la simulación de la HMI deberá cumplir los siguientes requisitos:

- Sistema operativo Windows 8 o superior.
- Procesador i5 o superior.
- Memoria RAM 8GB o superior.
- Monitor display de al menos 15".
- TIA Portal V14 con licencia Basic o Professional.

### 3. PREPARACIÓN DEL SISTEMA

Para poder utilizar correctamente el sistema, es preciso realizar primero los siguientes pasos ―o asegurarse de que ya han sido realizados previamente―.

#### 3.1. Encender todos los componentes

Todos los componentes han de estar encendidos, lógicamente, para poder funcionar.

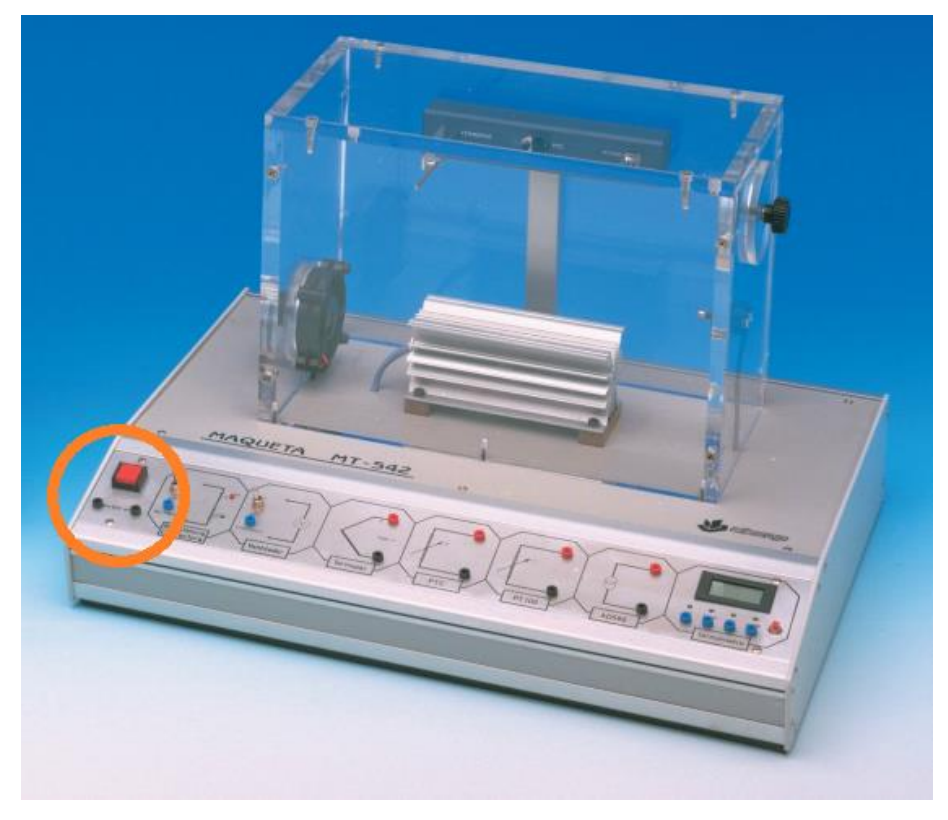

*Fig. 1: Botón de encendido de la maqueta del horno*

Las maquetas tienen su interruptor en la parte inferior izquierda, tal y como muestra la figura 1.

Los PLCs se encienden únicamente con enchufarlos a la corriente, no tienen interruptor como tal.

El ordenador se enciende normalmente y se inicia sesión con el usuario que corresponda.

#### 3.2. Cargar el programa en los controladores

Si el programa no se encuentra cargado en los controladores, es preciso hacerlo. Para ello:

- Abrimos TIA Portal.
- Abrimos el fichero de proyecto.
- Cambiamos a la vista de proyecto.
- En el árbol de proyecto, seleccionamos el primer PLC.
- En la barra de herramientas superior, seleccionamos Online  $\rightarrow$  Cargar en dispositivo (ctrl + L). (figura 2)
- Se abrirá la ventana de conexión. Entre los equipos disponibles, elegimos el que tiene la IP adecuada.
- Hacemos clic en cargar.
- TIA comprobará si el programa está compilado y lo compilará si fuese necesario.
- Finalmente seleccionamos la casilla de arrancar los módulos y clicamos en finalizar.
- Repetir con el otro PLC.

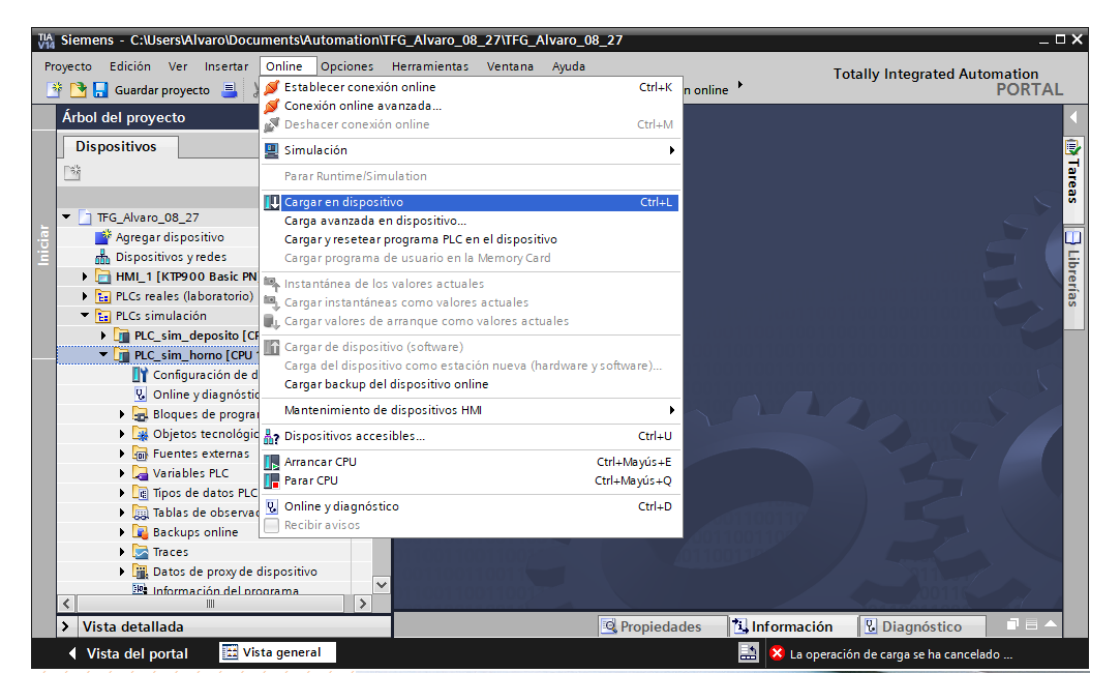

*Fig. 2: Cargar en dispositivo*

#### 3.3. Iniciar la simulación de la pantalla

Para el presente proyecto no se cuenta con una pantalla HMI física, sino que será simulada en un PC mediante la herramienta WinCC runtime incluida con TIA Portal v14.

La simulación de la pantalla permite realizar las mismas funciones que tendría el dispositivo HMI físico. Es preciso que el PC en el que se vaya a realizar la simulación esté conectado a la red de la Escuela de Ingenierías Industriales y que las direcciones IP de los componentes estén correctamente configuradas.

La forma de iniciar la simulación es la siguiente:

- Iniciamos TIA Portal y abrimos el fichero de proyecto.
- En la vista de Portal, clicamos en Visualización.
- Seleccionamos en la lista desplegable el dispositivo HMI a simular.
- Clicamos en Simular dispositivo.
- Seleccionamos la casilla de Simular runtime y pinchamos en el botón inferior de Simular runtime. (figura 3)

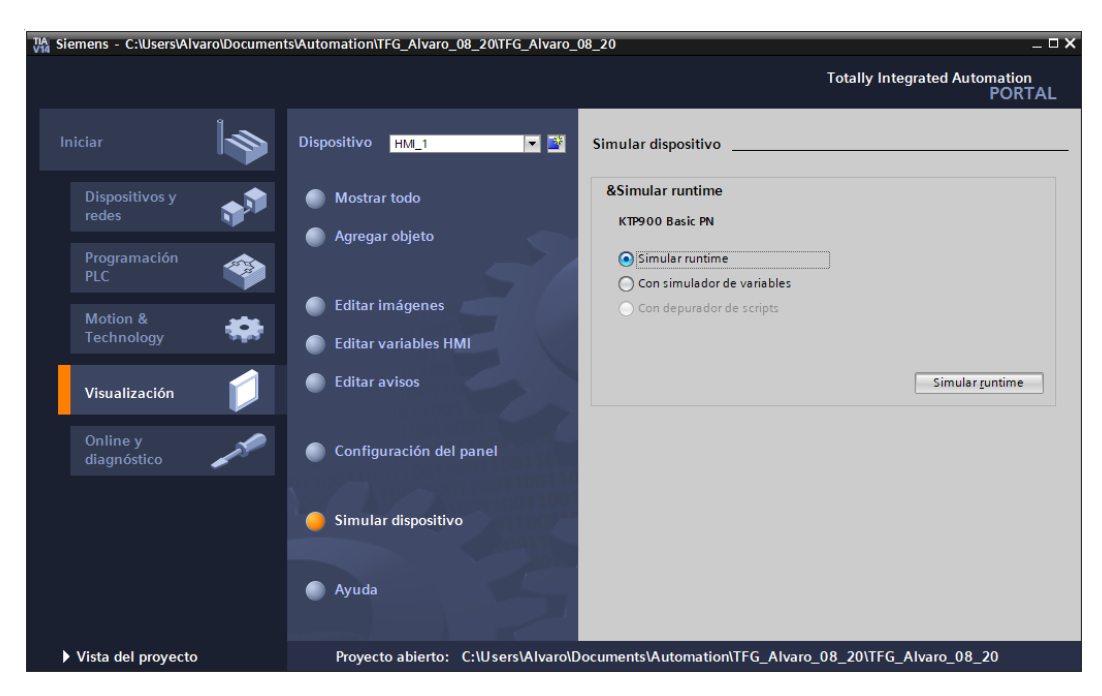

*Fig. 3: Iniciar simulación*

Se abrirá una nueva ventana de WinCC runtime con la pantalla de inicio.

## 4. FUNCIONES DEL SISTEMA

La interfaz permite realizar diversas funciones, todas ellas pueden aplicarse tanto al horno como al depósito. Los botones inferiores nos permiten siempre volver a la pantalla de inicio, retroceder, acceder a la información de desarrollo y apagar la interfaz.

#### 4.1. Modo local o modo remoto

Es posible controlar cada PLC de manera local (con las botoneras que forman las maquetas) o de manera remota (mediante esta interfaz hombre-máquina).

La única forma de cambiar entre un modo y otro es a través de la interfaz. Si esta se encuentra apagada el sistema trabaja localmente.

Cuando el modo local esté activo, las funciones de la HMI se limitan a la observación y visualización. En cambio, cuando el modo remoto esté activado, todas las funciones de la HMI están disponibles.

Es posible también que tan solo uno de los controladores se maneje remotamente y el otro de manera local.

#### 4.2. Observación de los sistemas

En cualquier modo de trabajo, es posible visualizar el estado de cada planta y de su controlador.

Para ello, desde la pantalla inicial accedemos al horno o al depósito. Una vez dentro, pinchamos en el botón con el icono de las gafas (observación). Llegaremos a una pantalla como la de la figura 4.

Cada indicador lumínico coincide con uno de los LEDs del controlador, por lo que deberían encenderse, apagarse o parpadear igual que estos.

En la parte central tenemos el LED de parpadeo remoto, que como su nombre indica parpadeará si trabajamos remotamente.

A la izquierda podemos ver el tipo de lazo seleccionado. Manual (lazo abierto) o automático (lazo cerrado).

A la derecha tenemos los indicadores de tipo de control, únicamente para el lazo cerrado. TC1 se encenderá si el control es tipo P, TC2 si control PI, y ambos si control PID.

Finalmente, en la parte inferior se muestra la potencia aplicada a la salida en tanto por ciento, dividido además en tramos de 20 para las luces.

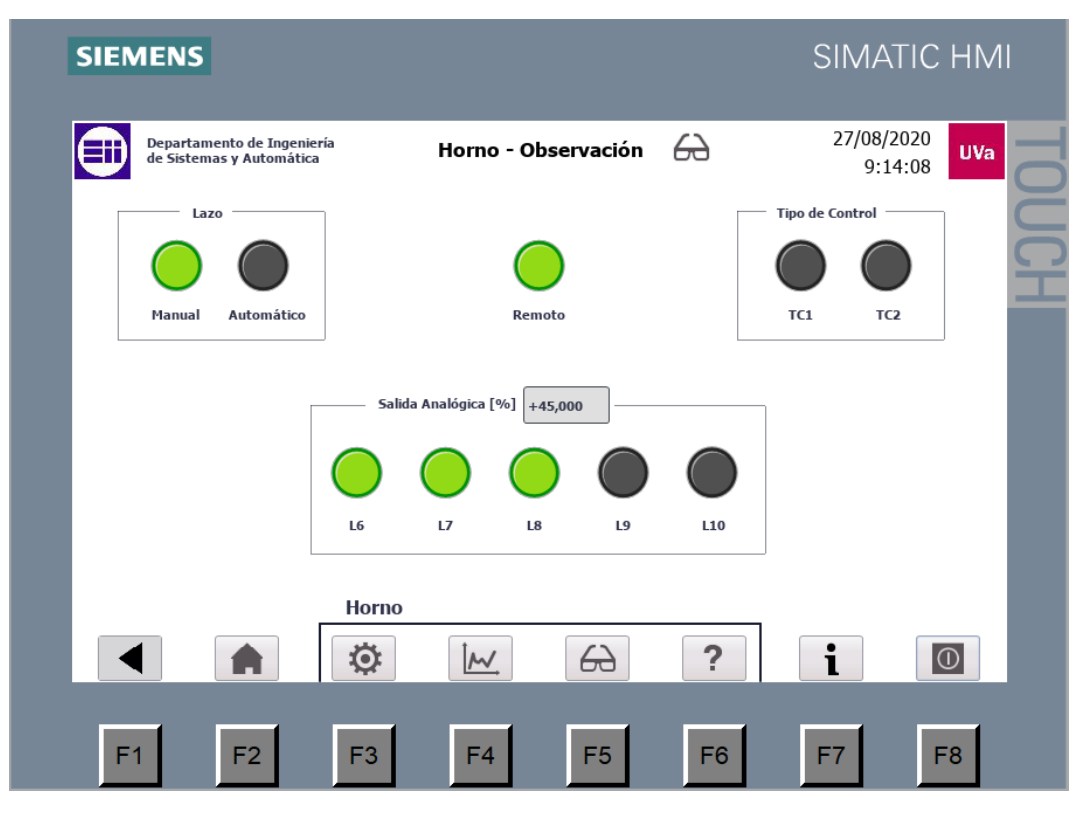

*Fig. 4: Pantalla de observación del horno*

La figura 4 muestra un ejemplo de la pantalla de observación del horno. La del depósito funciona idénticamente.

#### 4.3. Configuración y selección de parámetros

La única pantalla que nos permite cambiar los modos de trabajo y los parámetros de cada controlador es la de configuración.

Para acceder a ella, accedemos a cualquiera de los sistemas desde la pantalla de inicio y después clicamos en el botón con el icono de rueda dentada (config.).

Las casillas numéricas con fondo gris no se pueden modificar, muestran el valor actual de variables o parámetros. Solo se pueden modificar las casillas con fondo blanco y borde más grueso.

La pantalla está dividida en tres columnas.

En la primera de ellas se selecciona el modo de funcionamiento y el tipo de control deseado. Recuerda que si está seleccionado el modo remoto, el resto de los botones y elementos quedan inutilizados. Algunas casillas y botones solo estarán visibles en ciertos modos de trabajo.

En la segunda columna se establece la consigna (temperatura en caso del horno, nivel de agua en el depósito). Si el lazo elegido es abierto (manual) el valor de la salida en tanto por ciento será el mismo que el valor de consigna.

En la tercera podemos dar valor a la Ganancia proporcional, al Tiempo Integral y al Tiempo derivativo; siempre y cuando hayamos marcado el lazo cerrado y el tipo de control elegido lo permita. Para que los cambios se guarden, es necesario pulsar en el botón "Aplicar cambios". Es posible restaurar los valores iniciales haciendo clic en "Restaurar valores por defecto".

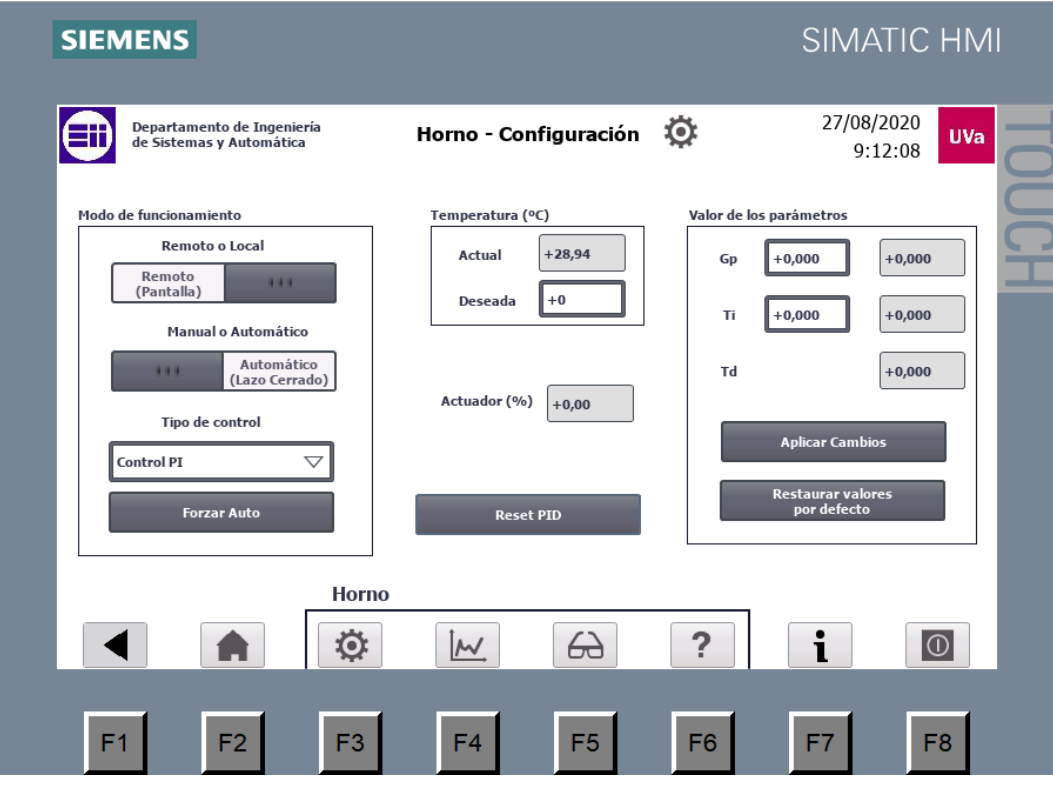

*Fig. 5: Configuración del horno*

La figura 5 muestra la pantalla de configuración del horno. Podemos observar que el control elegido es Proporcional-Integral, por lo tanto la interfaz solo permite dar valor a Gp y a Ti, pero no a Td.

#### 4.4. Visualización de las variables

El modo de visualización permite ver la evolución temporal de la consigna, el sensor y el actuador representadas gráficamente.

Para ello existe las pantallas de gráficas, una asociada a cada sistema. Se accede a ellas clicando en el botón con icono de gráfica.

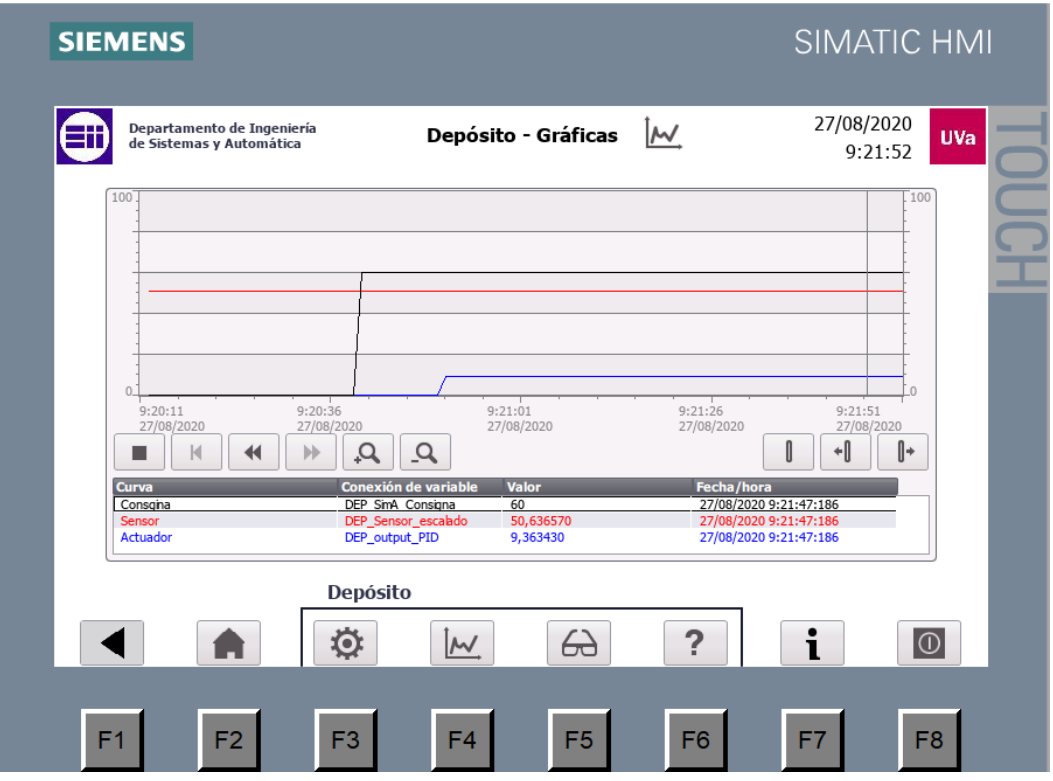

*Fig. 6: Pantalla de gráficas del depósito*

La figura 6 muestra el aspecto de la pantalla gráfica del depósito. En la parte inferior tenemos la leyenda de la gráfica. Se muestran tres curvas temporales:

- Consigna dada por el usuario, en negro.
- Nivel de agua detectado por el sensor, en rojo.
- Señal enviada al actuador, en azul.

La escala vertical de la gráfica es fija siempre en el intervalo 0..100. La escala de tiempo, en cambio, se puede aumentar o disminuir con los botones de zoom; o desplazar con los de avance, retroceso o pausa.

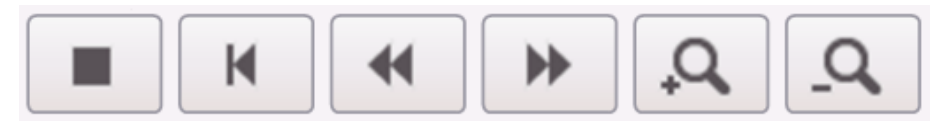

*Fig. 7: Botones de zoom y de avance*

La figura 7 muestra los botones que permiten modificar el eje horizontal de la gráfica, su escala, y desplazarse por él.

La gráfica cuenta también con una barra vertical, por defecto situada en el centro, que es posible desplazar para conocer el valor de las variables en un instante de tiempo concreto.

Existen dos formas de desplazar la barra vertical. La primera de ellas consiste simplemente en hacer clic en el punto deseado. La segunda es utilizando los botones de desplazamiento, que se muestran en la figura 8.

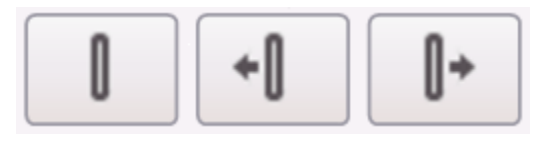

*Fig. 8 : Botones de desplazamiento*

En la tabla de la parte inferior de la pantalla se muestra el valor en el instante marcado por la barra vertical. En ele ejemplo de la figura 6 se puede observar como la barra vertical se encuentra en un punto próximo al límite derecho. En ese instante, tal y como indica la tabla, el valor de la consigna es de 60, el del sensor de 50,63 y el del actuador de 9,36.

#### 4.5. Mensajes de ayuda

En caso de duda sobre el funcionamiento de la interfaz, es posible acceder dentro de la misma a las pantallas de ayuda: una para el horno, otra para el depósito y otra general con información de desarrollo.

La información de desarrollo está disponible en todo momento haciendo clic en el botón con la "i". La ayuda del horno y del depósito se encuentra accediendo a cada sistema respectivamente y pinchando en el botón con símbolo de interrogación.

Las correspondientes al horno y al depósito están divididas en varios campos. Haciendo clic en los diferentes botones accederemos a la ayuda deseada. Estos campos son:

- Intro
- Modos de trabajo
- Vista principal
- Configuración
- Gráficas
- Observación
- Ayuda

| <b>SIEMENS</b> |                                                                                                    |                                                                                                    |                         |                                                                                                    |                 |                    | <b>SIMATIC HMI</b>    |            |
|----------------|----------------------------------------------------------------------------------------------------|----------------------------------------------------------------------------------------------------|-------------------------|----------------------------------------------------------------------------------------------------|-----------------|--------------------|-----------------------|------------|
|                | Departamento de Ingeniería<br>de Sistemas y Automática                                                                                                    |                                                                                                    | Horno - Ayuda           |                                                                                                    | ?               |                    | 27/08/2020<br>9:15:14 | <b>UVa</b> |
| <b>INTRO</b>   | <b>MODOS DE</b><br><b>TRABAJO</b>                                                                                                    | Aquí encontrarás ayuda sobre el control del horno y el funcionamiento de esta pantalla.<br>Haz click en los diferentes botones para acceder a la información.<br><b>VISTA</b><br><b>PRINCIPAL</b> | <b>CONFIGURACIÓN</b>    |                                                                                                    | <b>GRÁFICAS</b> | <b>OBSERVACIÓN</b> | <b>AYUDA</b>          |            |
|                | <b>VENTANA DE CONFIGURACIÓN</b><br><u> Ю</u><br>Permite modificar todos los parámetros de trabajo,<br>la consigna, los diferentes modos, restaurar los valores<br>por defecto, etc.<br>Los recuadros numéricos con fondo gris no pueden ser<br>modificados directamente por el usuario, únicamente<br>los de fondo blanco y borde más grueso. |                                                                                                    |                         | En la primera columna se selecciona el modo de funciona-<br>miento y el tipo de control deseado.<br>En la segunda columna se establece la consigna. Se<br>muestra adicionalmente la temperatura actual y la<br>acción sobre la resistencia calefactora en tanto por ciento.<br>En la tercera columna, solo en control automático,<br>se da valor a los parámetros P, I y D (según corresponda)<br>con los que trabajará el controlador. El recuadro derecho<br>marca el valor actual, para modificarlo es preciso pulsar en<br>'Aplicar cambios'.<br>Es posible recuperar los valores iniciales pulsando en<br>'Restaurar valores por defecto'. |                 |                    |                       |            |
|                |                                                                                                    | Horno                                                                                                    |                         |                                                                                                    |                 |                    |                       |            |
|                |                                                                                                    | О                                                                                                    | $\mathcal{\mathcal{M}}$ | ക                                                                                                    | ?               |                    | $\overline{\oplus}$   |            |
| F <sub>1</sub> | F <sub>2</sub>                                                                                                    | F <sub>3</sub>                                                                                                    | F4                      | F <sub>5</sub>                                                                                                    | F6              | F7                 | F8                    |            |

*Fig. 9: Ayuda en la configuración del horno*

La figura 9 muestra el ejemplo del mensaje de ayuda correspondiente al horno, configuración.

#### 5. Solución de errores frecuentes

En este apartado se recogen algunos errores frecuentes y la forma de solucionarlos. Si encuentra otro error que no coincide con los de esta lista, póngase en contacto con el personal del Departamento de Ingeniería de Sistemas y Automática y ellos tratarán de ayudarle.

• Error 1: aparecen #### en vez de números.

Este error se debe a que la HMI no está conectada con uno o ambos PLCs. Asegúrese de que los PLCs se encuentran conectados a la toma de corriente y a la red de la Escuela. Después, compruebe que el programa se ha cargado correctamente en los controladores (ver apartado 3.2 de este manual).

Si el error persiste, pruebe a reiniciar tanto los controladores como la interfaz.

• Error 2: se muestran huecos en blanco donde deberían aparecer LEDs.

Este error es el mismo que el primero: la HMI no está conectada con uno o ambos PLCs. Proceda de igual manera que en el Error 1.

• Error 3: no me deja modificar los parámetros Gp, Ti, Td.

Recuerde que dichos valores solo se pueden modificar a través de la interfaz si el modo remoto está activado. Estando en modo remoto, seleccione lazo cerrado (automático) y aparecerá en la parte inferior una lista desplegable para elegir entre control P, PI o PID.

Dependiendo del tipo de control elegido, quedarán visibles uno o varios recuadros numéricos modificables (fondo blanco y borde grueso) en la columna de la derecha. Introduzca los valores deseados y finalmente haga clic en el botón de aplicar cambios.

• Error 4: no funciona el control automático

A pesar de haber seleccionado el lazo automático y dado valor a los parámetros, el actuador se mantiene a cero en vez de intentar seguir a la consigna.

Es un error relativamente frecuente las primeras veces, y se debe a que el modo automático no se ha activado correctamente en el DB del PID. Pruebe a pulsar en el botón de 'Forzar auto' o en el de 'Reset PID, para resolverlo.

## 6. FAQ

En este apartado quedan recogidas algunas preguntas frecuentes y sus respuestas.

• Pregunta 1: ¿Cómo se cambia el modo de trabajo o el tipo de control?

El cambio ha de realizarse por separado para el horno y para el depósito, pues ambos sistemas funcionan de manera independiente.

Para realizar dichos cambios hay que entrar en la pantalla de "Horno – Configuración" o en la de "Depósito – Configuración", pues son las únicas que permiten hacer modificaciones. Para llegar a ellas, desde la pantalla de inicio clicamos en acceso al horno o depósito según deseemos. Una vez dentro, pinchamos en el icono con forma de rueda dentada (configuración).

Dentro de esta pantalla es posible cambiar la configuración. Los interruptores de la primera columna permiten alternar entre local o remoto y entre manual o automático. Recuerde que si el modo local está activado, no es posible modificar ningún otro modo o parámetro a través de la HMI.

• Pregunta 2: ¿Cómo se modifica la consigna o los parámetros?

Es la misma situación que en la pregunta 1. Vaya a "Horno – Configuración" o a "Depósito – Configuración" según desee y allí podrá modificar los parámetros.

Las casillas numéricas con fondo gris no son modificables, solo lo son aquellas con fondo blanco y borde más grueso. En la columna central es posible dar valor a la consigna. En la columna derecha (solo si hemos elegido lazo cerrado) se puede dar valor a Gp, Ti o Td. Los parámetros del PID no se modificarán hasta que se haya pulsado el botón de 'Aplicar cambios'.

Recuerde que si el modo local está activado, no es posible modificar ningún otro parámetro a través de la HMI.

• Pregunta 3: ¿Es posible aplicar directamente cambios a los dos sistemas de manera simultánea?

No, no es posible. Cada sistema funciona de manera independiente, por lo que deberá aplicar los cambios primero en uno y después en el otro.

• Pregunta 4: ¿Es posible modificar los tiempos de ciclo?

No, no es posible. El tiempo de ciclo es un parámetro de diseño y no se puede modificar durante el uso. Contacte con el desarrollador si desea cambiarlo.

• Pregunta 5: ¿Se pueden exportar los datos de la gráfica para trabajar con ellos en otro entorno?

No es posible exportar los datos, ni TIA ni el simulador de HMI permiten esa opción.

• Pregunta 6: ¿Puede la señal del actuador tomar un valor negativo?

Dada la naturaleza de los sistemas, no es posible la actuación inversa. El sistema de bombeo del depósito solo funciona en un sentido, y la resistencia calefactora del horno solo permite calentar.

En el depósito, si se desea disminuir el nivel de agua, la única opción es dejar el sistema de bombeo a cero y esperar a que el sistema desagüe.

En cuanto al horno, si se desea enfriar la temperatura del mismo, la única opción es apagar la resistencia y esperar a que el aire se enfríe. Nunca podremos alcanzar una temperatura inferior a la ambiental del laboratorio (~25 ºC) pues no es posible la refrigeración del sistema.

• Pregunta 7: ¿Existe un valor máximo o mínimo que puedan tomar las variables? ¿Se pueden modificar los límites?

Sí que existen valores máximos y mínimos, que varían entre el horno y el depósito, pues son sistemas con distintos tiempos de respuesta. Estos valores están fijados en el código del programa y no pueden ser modificados por el usuario.

• Pregunta 8: ¿Cómo se modifican las escalas de la gráfica?

La escala vertical no se puede modificar, está fija en el intervalo 0..100%. La escala temporal, en el eje horizontal sí que puede modificarse con los botones de zoom y de avance, tal y como se detalla en el apartado 4.4 de este manual.